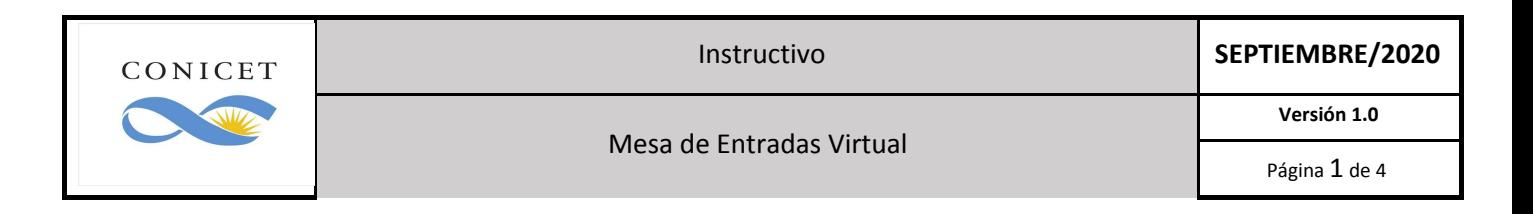

## MESA DE ENTRADAS VIRTUAL

Debe ingresar a <https://tramitesadistancia.gob.ar/tramitesadistancia/inicio-publico> e iniciar sesión con alguno de los siguientes servicios: ANSES, Mi Argentina, o AFIP. Para más información <https://tramitesadistancia.gob.ar/ayuda.html>

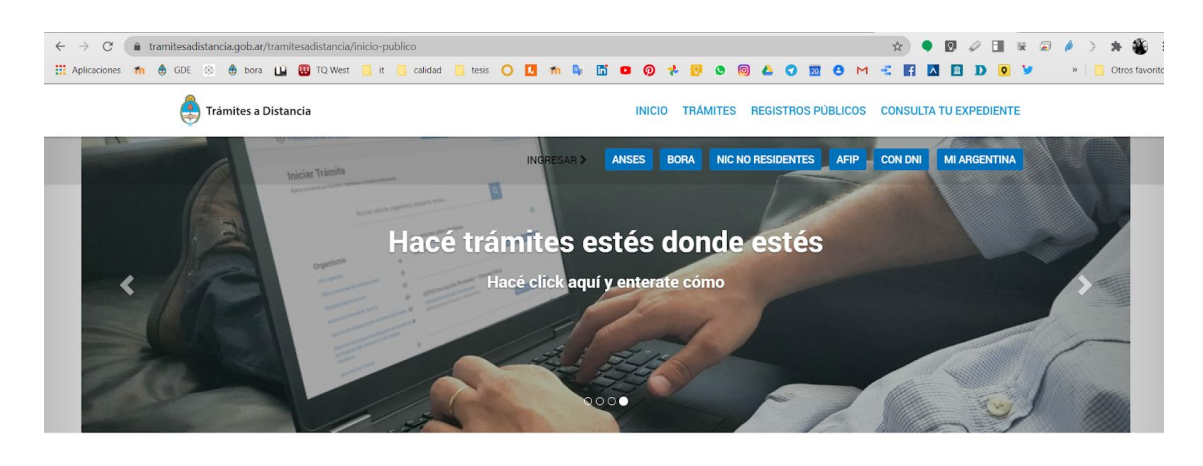

 $\alpha$ 

Buscar trámite, organismo, categoría, temas..

El portal le muestra todos los trámites posibles para realizar con su usuario.

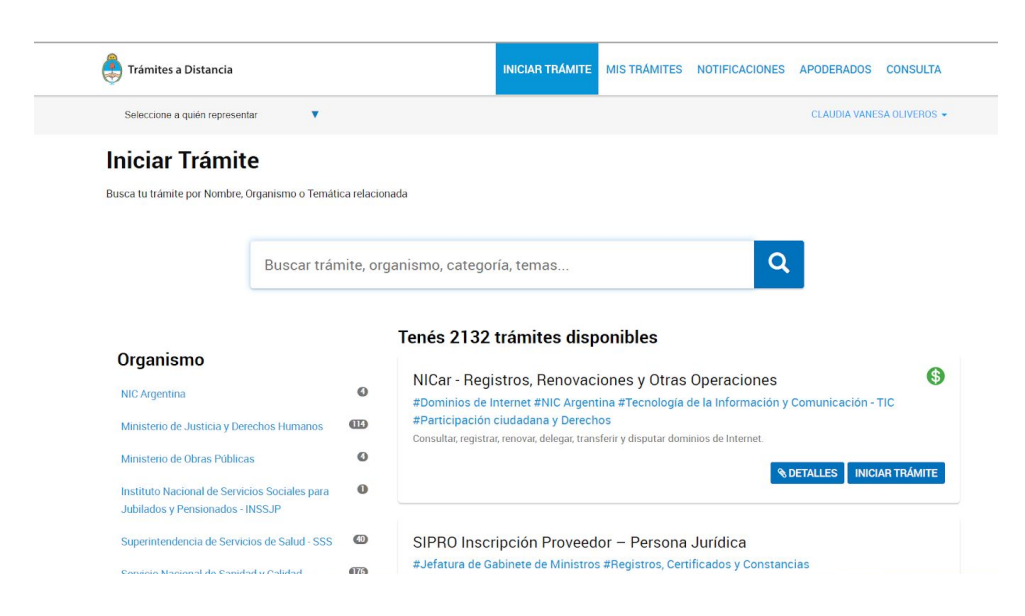

En el campo de búsqueda tipea "gestiones sobre actividades" y aparece el trámite.

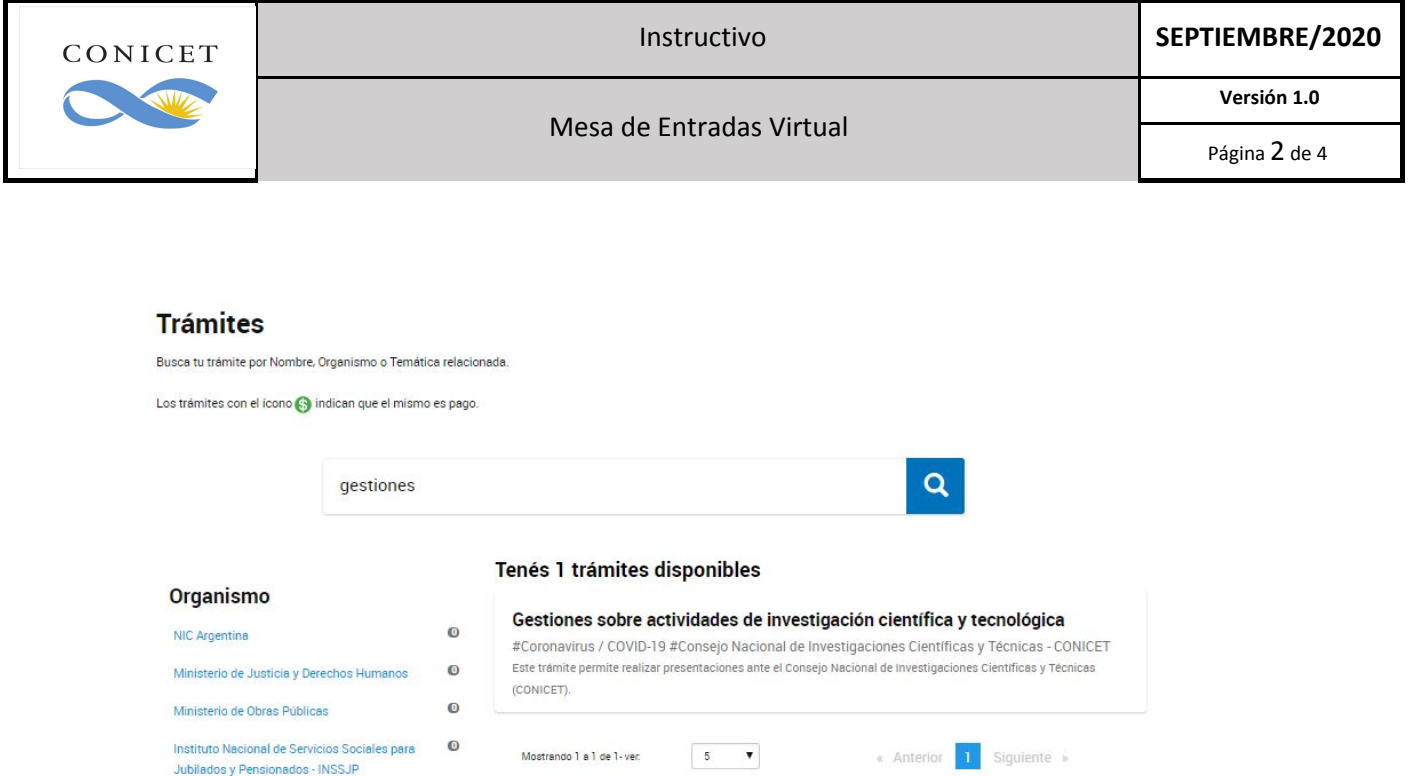

A continuación, como todos los trámites TAD, el primer paso muestra sus datos de contacto para verificar si están correctos.

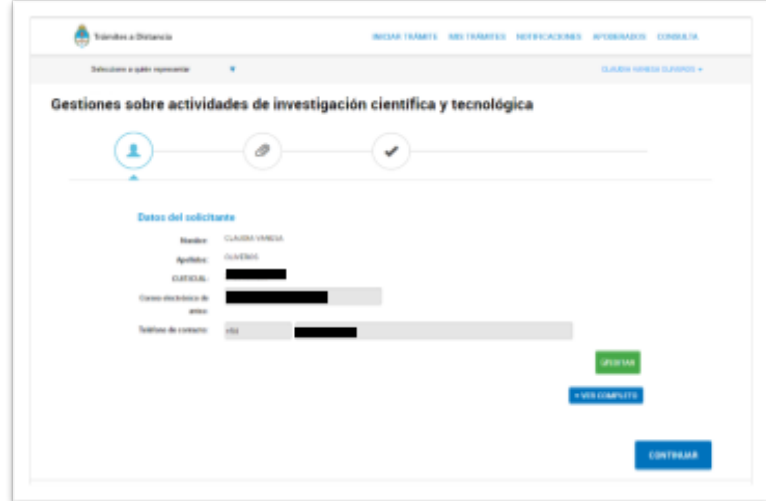

En los datos del trámite debe incorporar el motivo de su solicitud, y la unidad de gestión donde desea presentar la documentación (ejemplo, Centro Científico Córdoba, Sede Central, CADIC, etc).

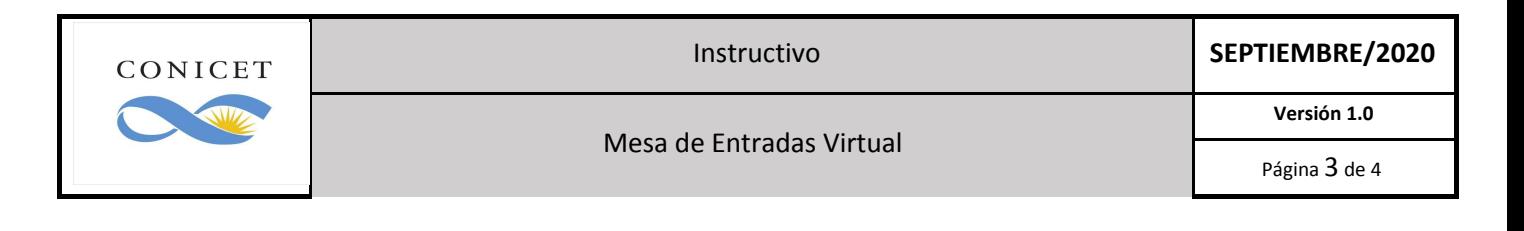

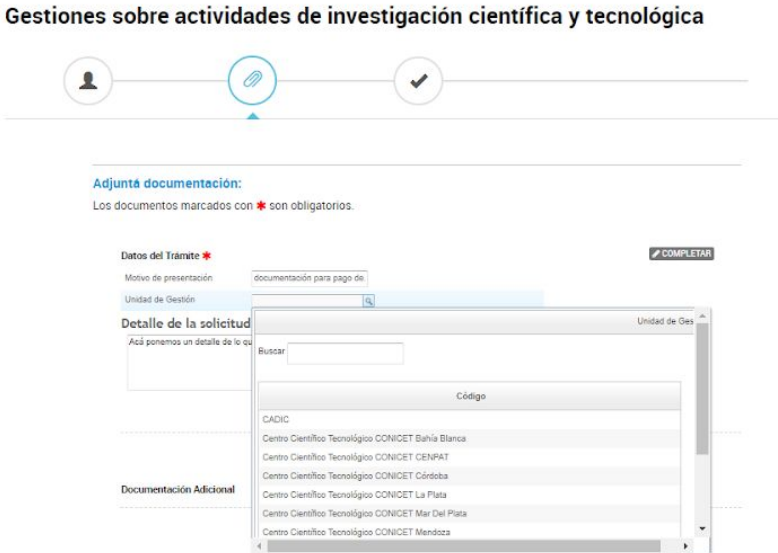

Al confirmar el trámite, el sistema le devuelve la información de su trámite y el contenido.

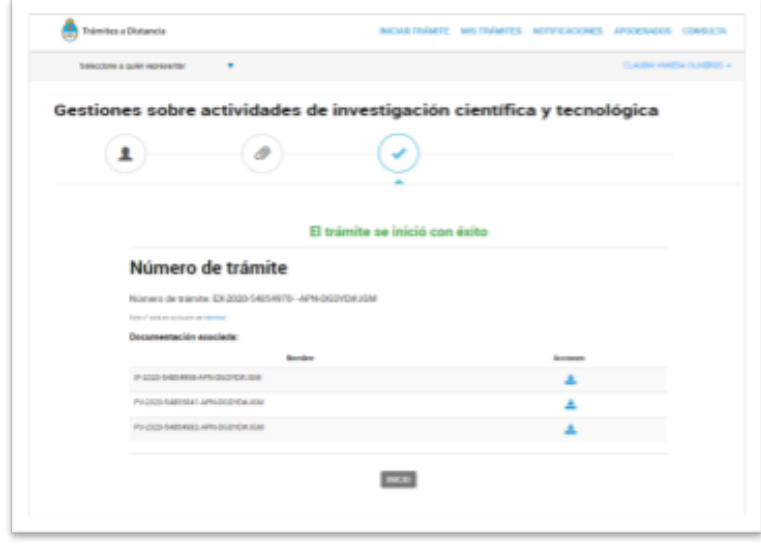

Si desea ver su trámite, puede hacerlo desde la solapa MIS TRÁMITES donde el portal le muestra todos sus trámites realizados.

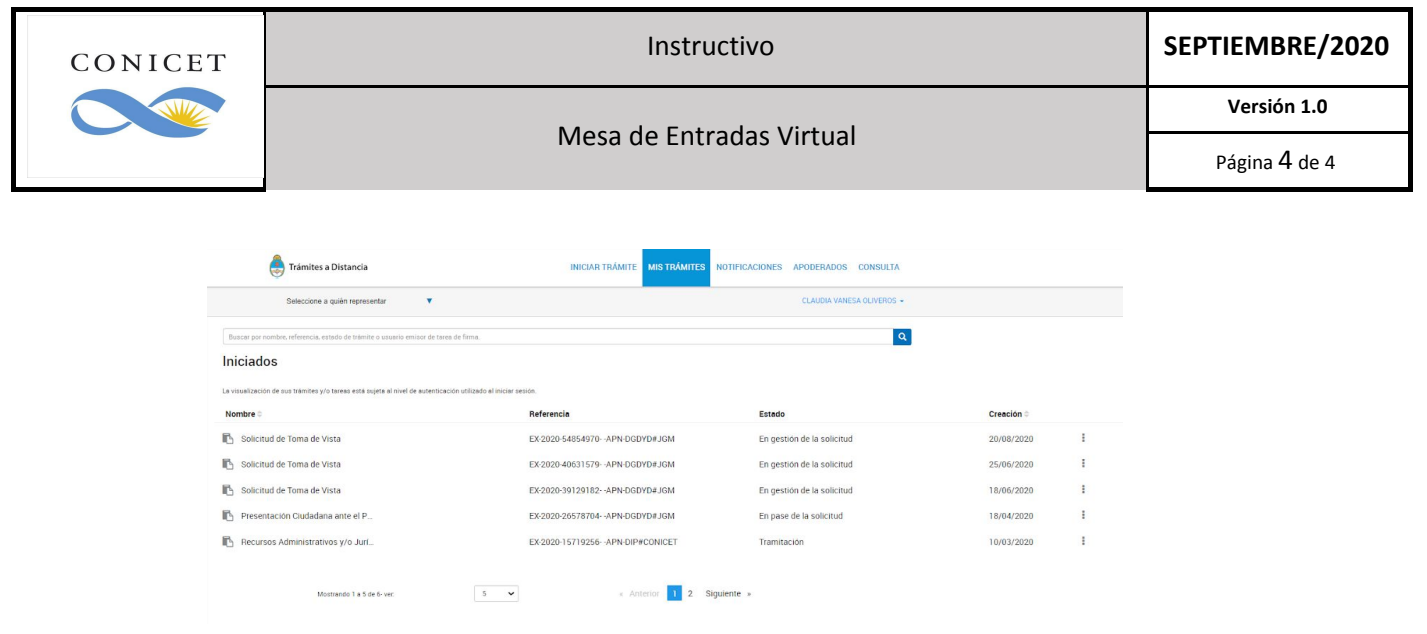

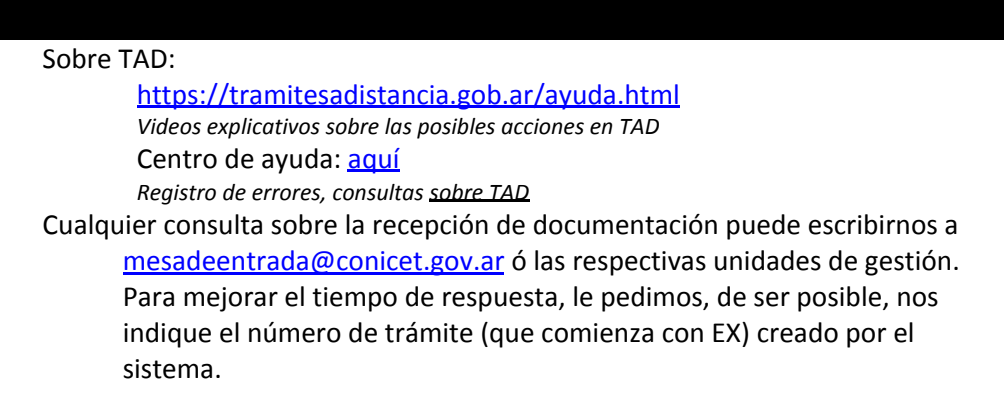

## Historial de modificaciones

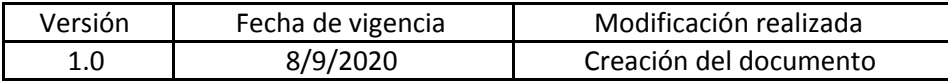